### **Signing up for a Riipen Account**

There are three options for students to create a Riipen account:

- [Via your LinkedIn account](#page-0-0)
- **•** [Through instructor-provided link](#page-1-0)
- [Through Riipen directly](#page-5-0)

On Riipen, 'creating an account' and 'creating a profile' are the same thing.

### <span id="page-0-0"></span>**To sign up via LinkedIn**

Signing up for Riipen via LinkedIn allows you to easily add completed Riipen projects to your LinkedIn profile.

- 1. Go to the Riipen website, [www.riipen.com.](http://www.riipen.com/)
- 2. In the upper right-hand corner, click  $\frac{1}{2}$  sign up
- 3. In the 'I'm a Student' section, scroll down and click sign up

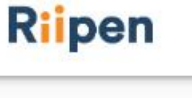

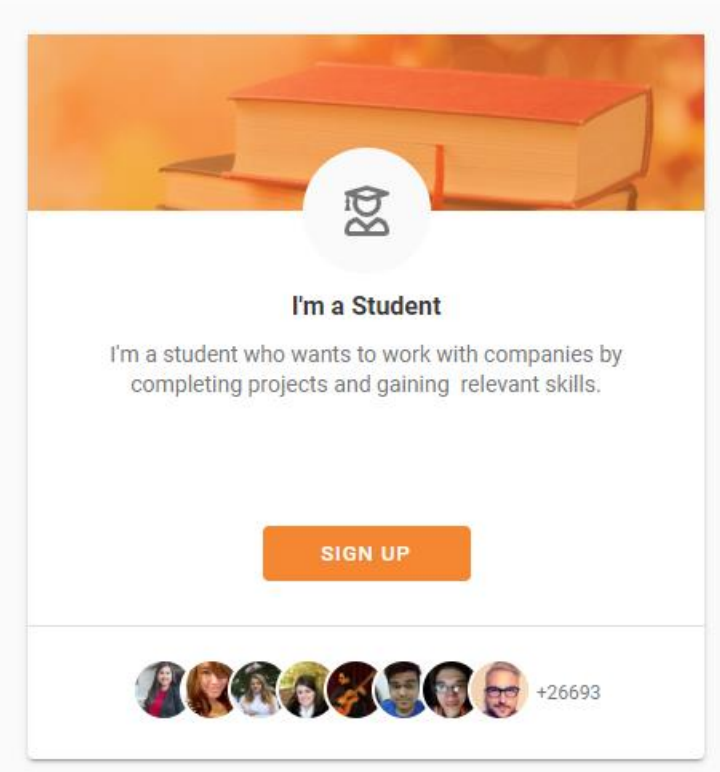

Alt text: Image of the sign-up button located inside 'I'm a Student' section.

4. At the top of the 'Create your profile' page, click  $\Box$  Sign up with LINKEDIN . You will be redirected to a new LinkedIn window.

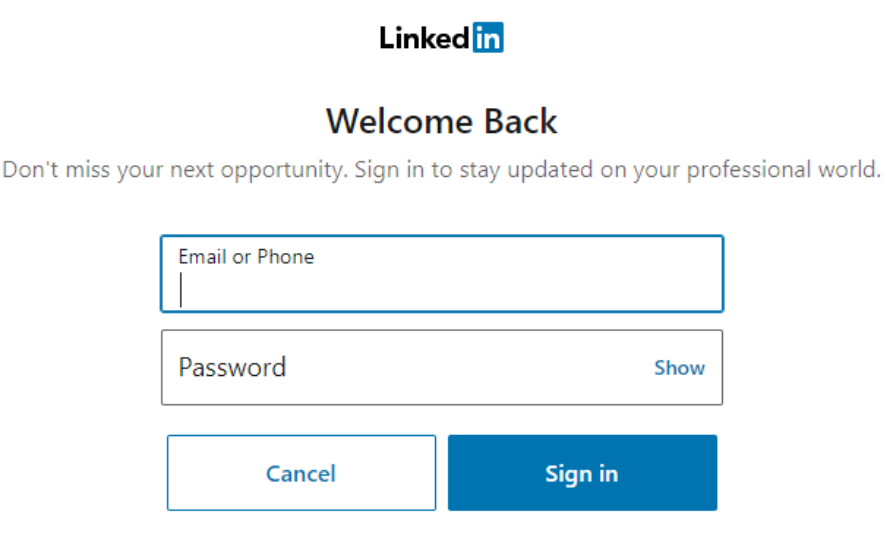

#### Forgot password?

New to LinkedIn? Join now

Alt text: Image of new LinkedIn sign in window

- 5. Type your LinkedIn sign-in information.
- 6. Click sign in You will be redirected to your Riipen dashboard.
- 7. To customize your profile, on the left side of your dashboard, click & PROFILE and scroll down. In the 'About' section, click  $\Box$   $\Box$   $\Box$  and complete the sections. Click when finished. For information on adding a school, see the instructions, '[To add your school through the Dashboard](#page-9-0).'

Customizing your profile is not required, but it will enhance your Riipen experience!

#### <span id="page-1-0"></span>**To sign up using an instructor-provided link**

If your instructor provided your class with a course link, you can use that to access Riipen's website. The sign-up process is nearly identical to signing up directly on Riipen.

- 1. Click on your instructor-provided course link. You will be redirected to the Riipen login page.
- 2. In the upper right-hand corner, click  $\Box$  sign up

3. In the 'I'm a Student' section, scroll down and click sign up

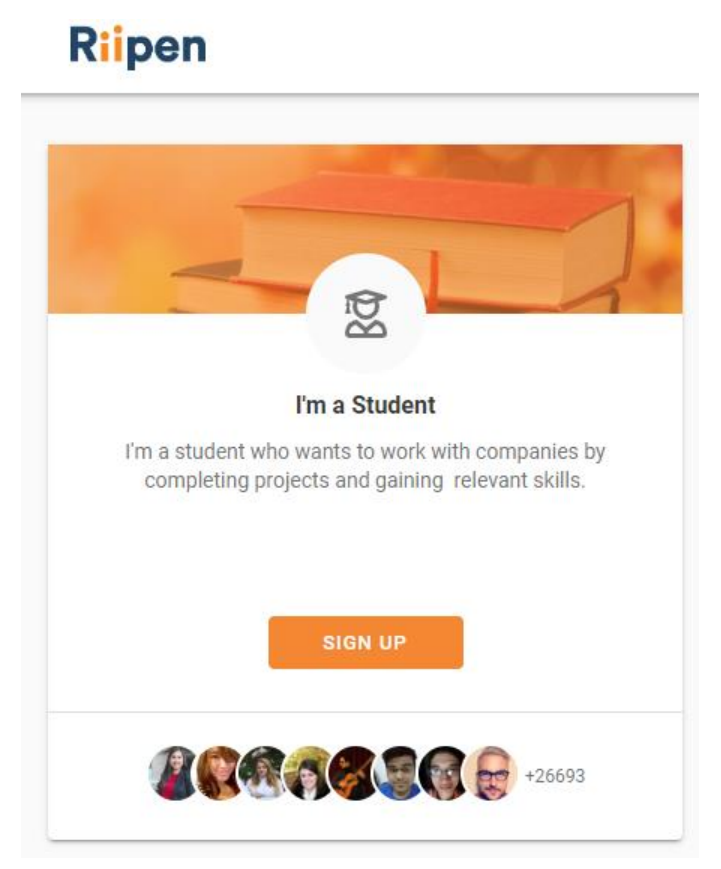

Alt text: Image of the sign-up button located inside 'I'm a Student' section.

4. On the 'Create your profile' form, complete all required fields.

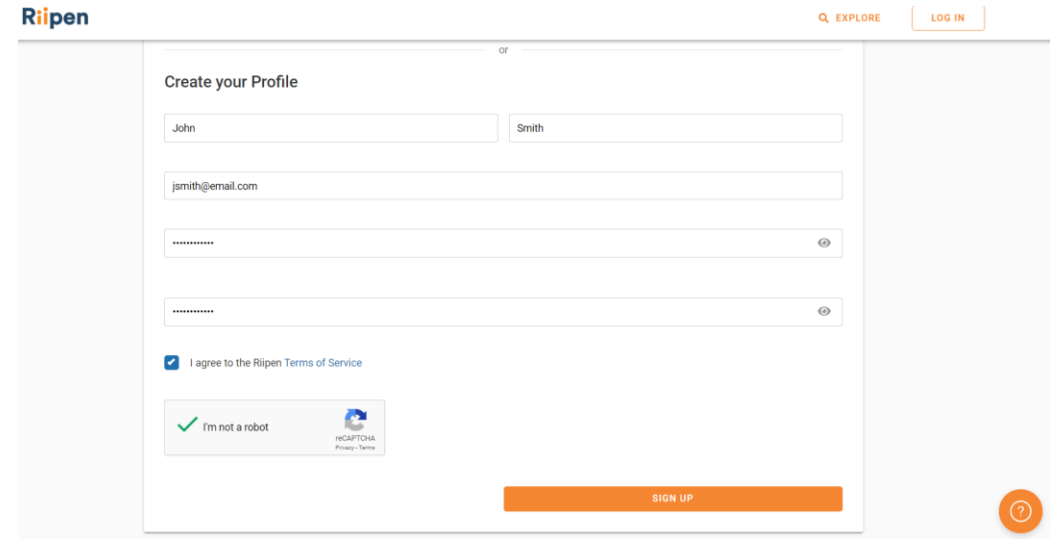

Alt text: Image of a completed profile form with all fields filled and boxes checked.

- 5. Click signup . You will be redirected to an email confirmation page.
- 6. Open your email account associated with your Riipen account and open the new message from Riipen.
- 7. Click on the link to confirm your email address. Once you have confirmed your email, you will be redirected to a new Riipen window.

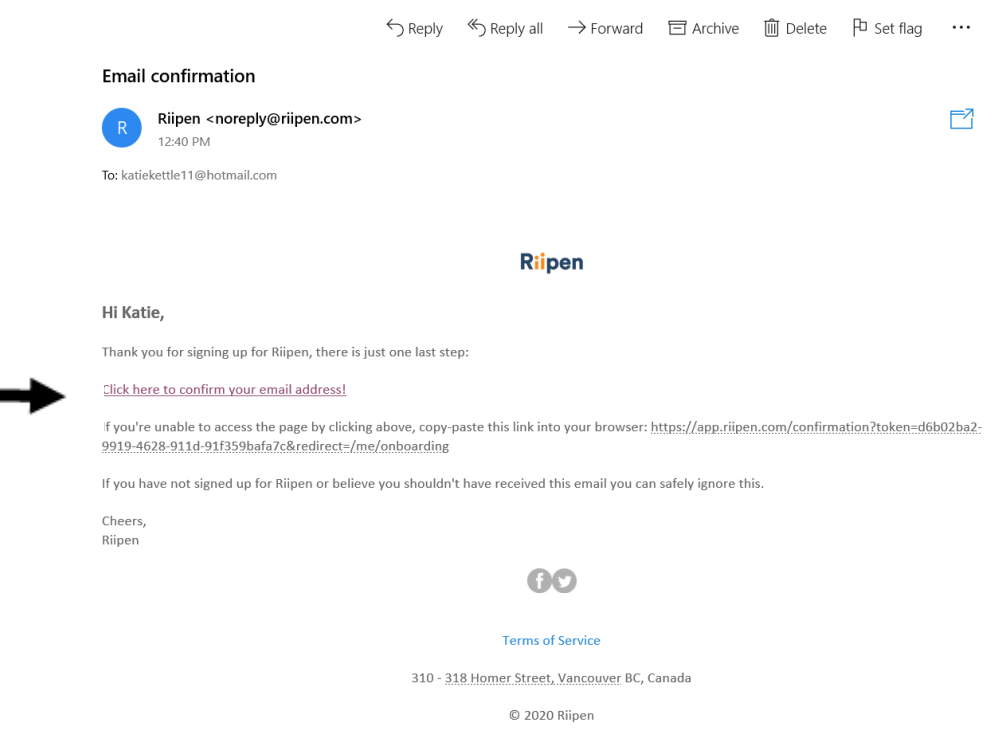

Alt text: Image of Riipen email confirmation link location.

8. On the lower right side of the new 'Starting your Riipen Journey' webpage, click  $\frac{1}{2}$  continue  $\rightarrow$  . You will be redirected to a 'Customize your profile' webpage.

Customizing your profile will improve your Riipen experience.

9. Single-click in the 'Categories' field. A drop-down menu of options will appear.

10.Click in the empty checkboxes to choose your categories of interest.

# Customize your profile.

What categories are you interested in? \*

This will improve the recommendations you receive.

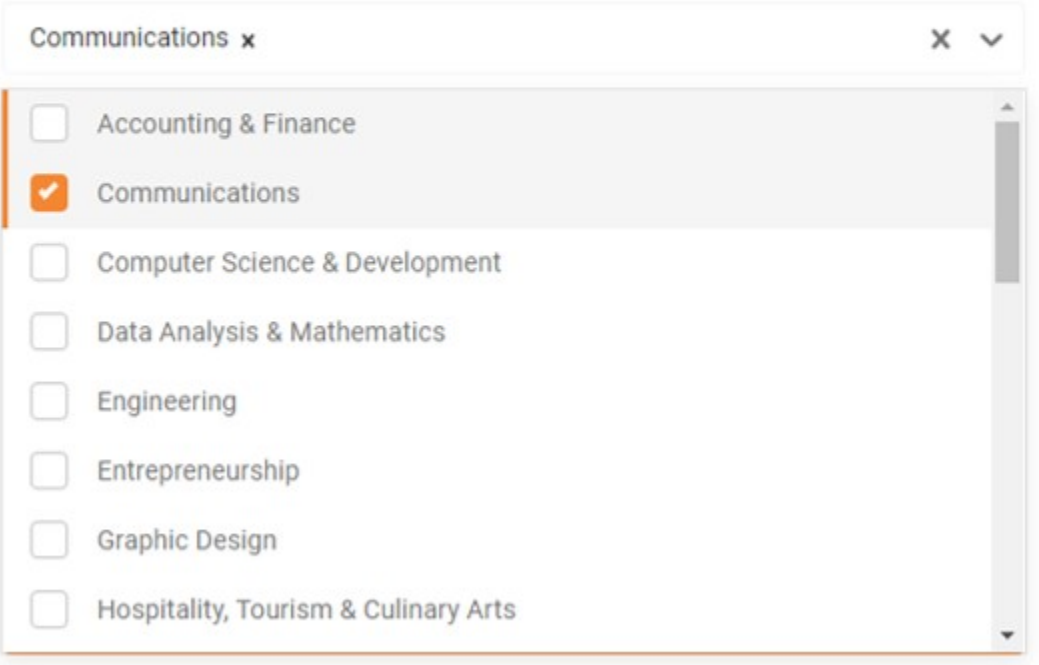

Alt text: Image of a successfully selected category of interest.

You also have the option to upload your résumé at this point. Uploading your résumé is not required, but it will make your profile more complete. To upload, drag & drop your file into the gray region with the document upload icon.

11. Scroll down to the bottom of the page and click **SAVE & CONTINUE**.

## $\triangle$  Caution

You must click 'Save & Continue.' Otherwise, if you exit the platform, your selected categories will be lost.

12. To find your school, click  $\mathbb{R}$  i want to complete a project for a course. You will be redirected to a new 'Let's find your course' webpage.

#### <span id="page-5-0"></span>**To sign up directly to Riipen**

If you do not have a LinkedIn account or instructor-provided link, don't worry! You can create an account directly on Riipen.

- 1. Go to the Riipen website, [www.riipen.com.](http://www.riipen.com/)
- 2. In the upper right-hand corner, click  $\frac{1}{2}$  sign up
- 3. In the 'I'm a Student' section, scroll down and click sign up

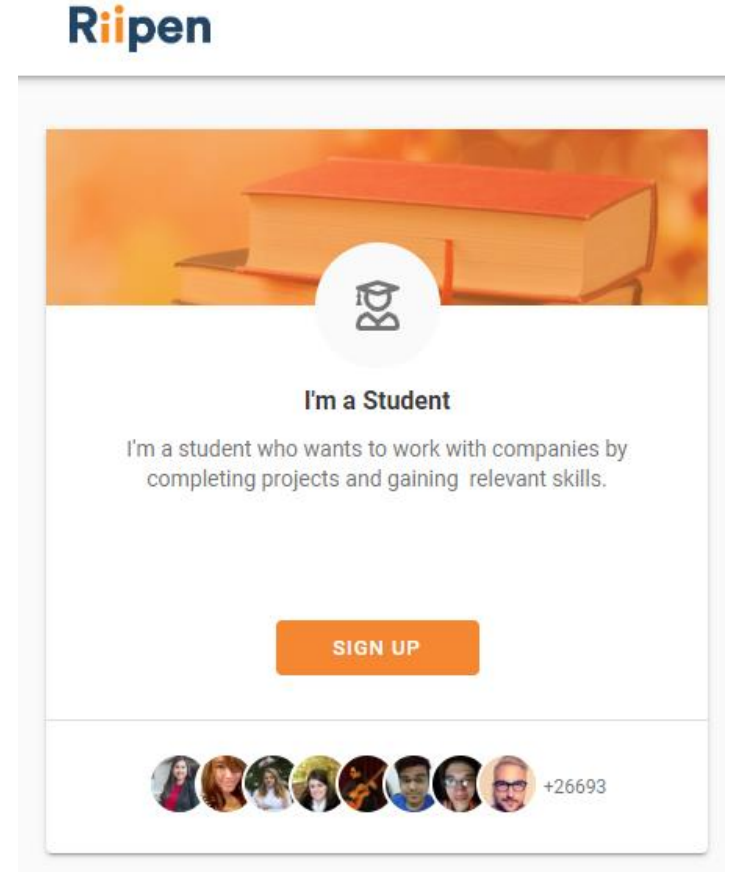

Alt text: Sign up button located inside 'I'm a Student' section.

4. On the 'Create your profile' form, complete all required fields.

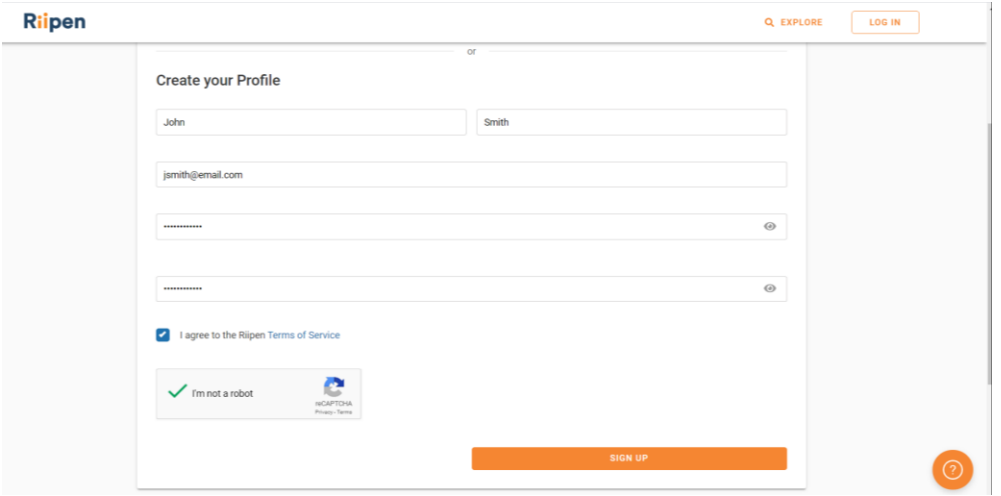

Alt text: Image of completed profile form with all fields filled and boxes checked.

- 5. Click **SIGN UP** . You will be redirected to an email confirmation page.
- 6. Open your email account associated with your Riipen account and open the new message from Riipen.
- 7. Click on the link to confirm your email address. Once you have confirmed your email, you will be redirected to a new Riipen window.

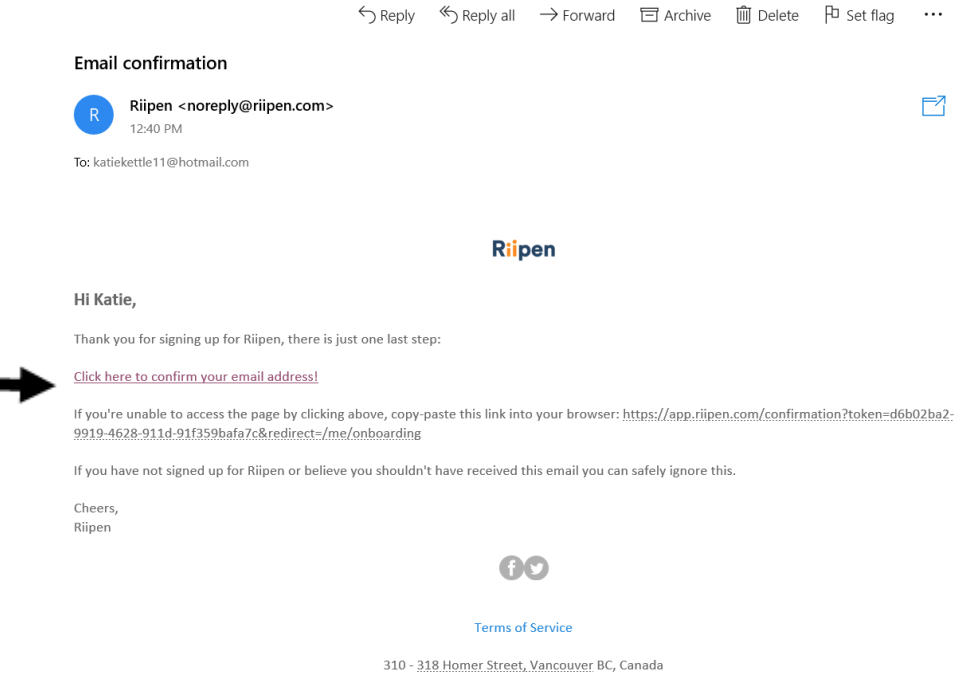

Alt text: Image of Riipen email confirmation link location.

- 8. On the lower right side of the new 'Starting your Riipen Journey' webpage, click  $\frac{1}{2}$  continue  $\rightarrow$  . You will be redirected to a 'Customize your profile' webpage. Customizing your profile will improve your experience on Riipen.
- 9. Single-click in the 'Categories' field. A drop-down menu of options will appear.
- 10.Click in the empty checkboxes to choose your categories of interest.

# Customize your profile.

What categories are you interested in? \* This will improve the recommendations you receive.

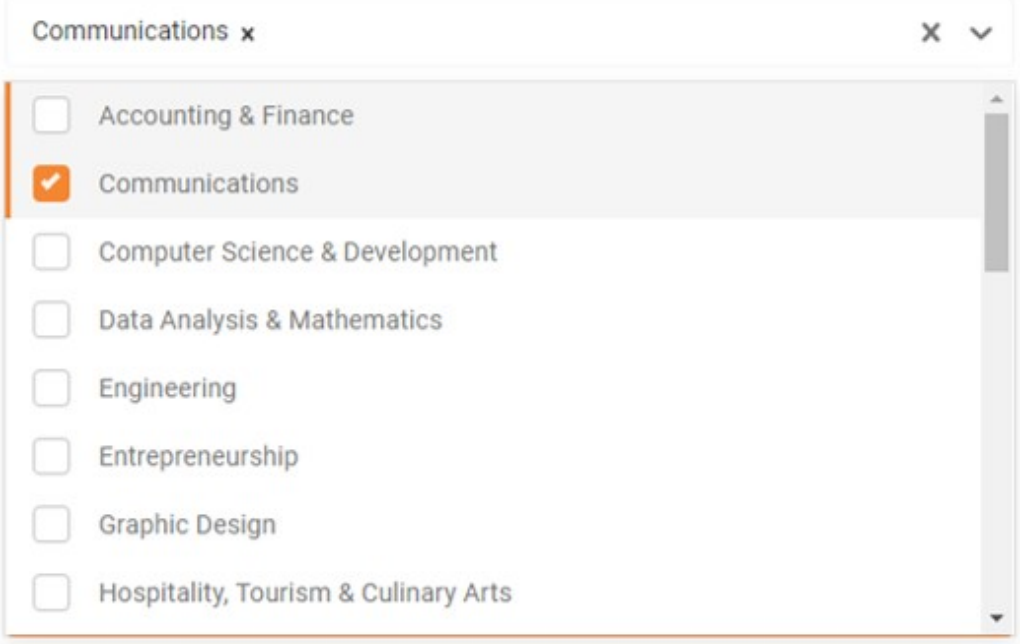

Alt text: Image of a successfully selected category of interest.

11. Scroll down to the bottom of the page and click **SAVE & CONTINUE** 

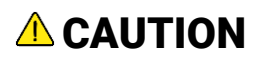

You must click 'Save & Continue.' Otherwise, if you exit the platform, your selected categories will be lost.

12. To find your school, click  $\overline{B}$  I want to complete a project for a course. You will be redirected to a new 'Let's find your course' webpage.

### **Adding your school**

There are two ways to find and add your school to your profile:

- [While first setting up your Riipen account](#page-8-0)
- [Through your Riipen account Dashboard](#page-9-0) (your account homepage)

#### <span id="page-8-0"></span>**To add your school while first setting up your account**

Finding your school will automatically come up in the set-up process when you are first creating your Riipen account.

- 1. On the 'Let's find your course' webpage, single-click in the 'Schools' text-entry field. A drop-down menu will appear with a list of school names.
- 2. Select the name of your school.

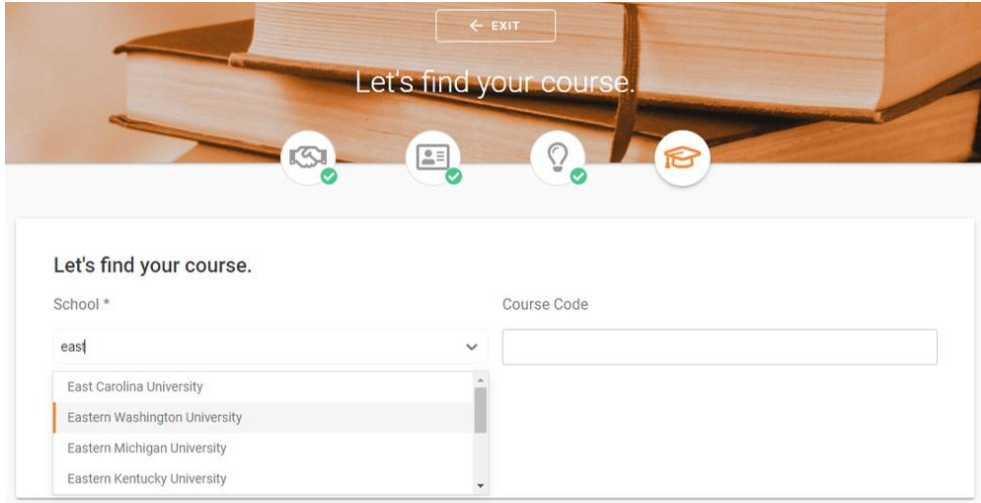

Alt text: Image of the drop-down list of school names.

If you do not see your school in this list, then try the following methods:

● Double-click in the 'Schools' text-entry field and type the name of your school. When the name of your school appears, click on it.

● Scroll to the bottom of the 'Let's find your course' page. Click on the link, I can't find my course, just take me to my dashboard. For further instructions, see '[To add your school through the Dashboard](#page-9-0).'

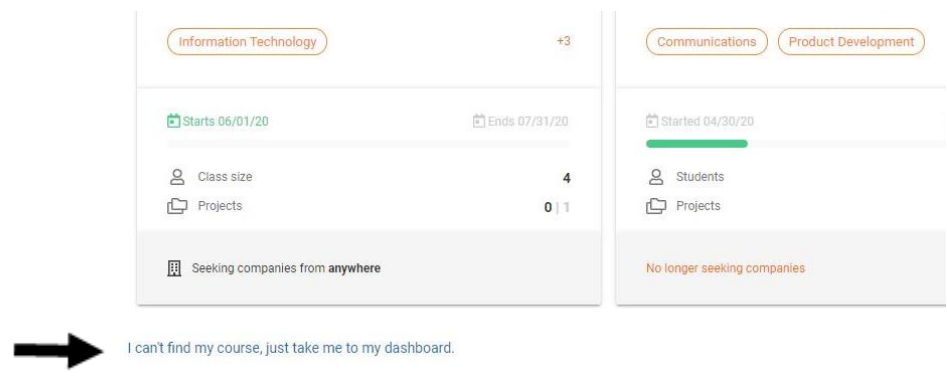

Alt text: Image of the link, 'I can't find my course. Just take me to my dashboard,' located at the bottom of the page.

#### <span id="page-9-0"></span>**To add your school through the Dashboard**

After you exit the initial Riipen signup walk-through, you can still add your school through your Riipen account dashboard (your account homepage).

- 1. On the left side of your dashboard, click  $\mathcal{P}\text{SCHOOLS}$ .
- 2. On the right side, click **FIND MY SCHOOL** . An 'Explore Schools' page will appear with a list of schools.

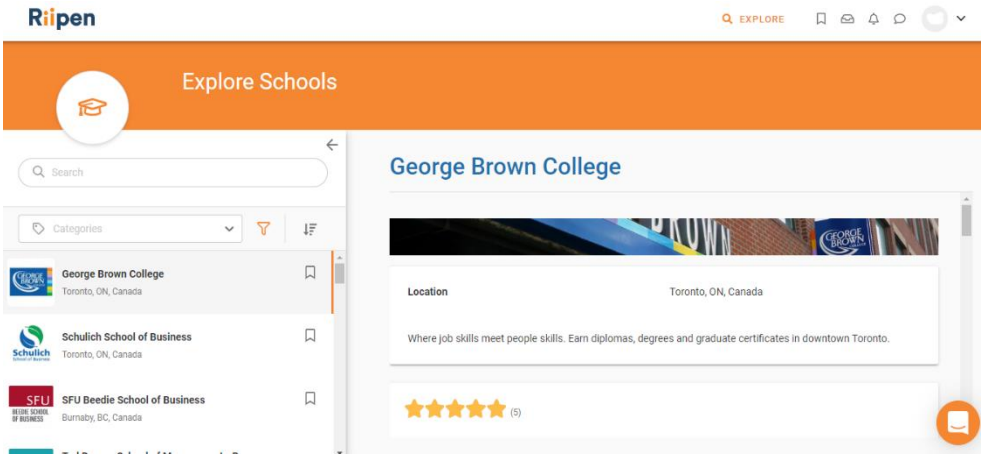

Alt text: An image of the Riipen Explore Schools webpage.

3. On the left, scroll through the list of names. Click on your school.

If you do not see your school on this list, click the 'Search' field and type the name of your school. When the name of your school appears in the list, click on it.

4. In the central part of the page, scroll down to view courses.

If you do not see your course on this page, click VIEW ALL . A page with all of your school's courses will appear.

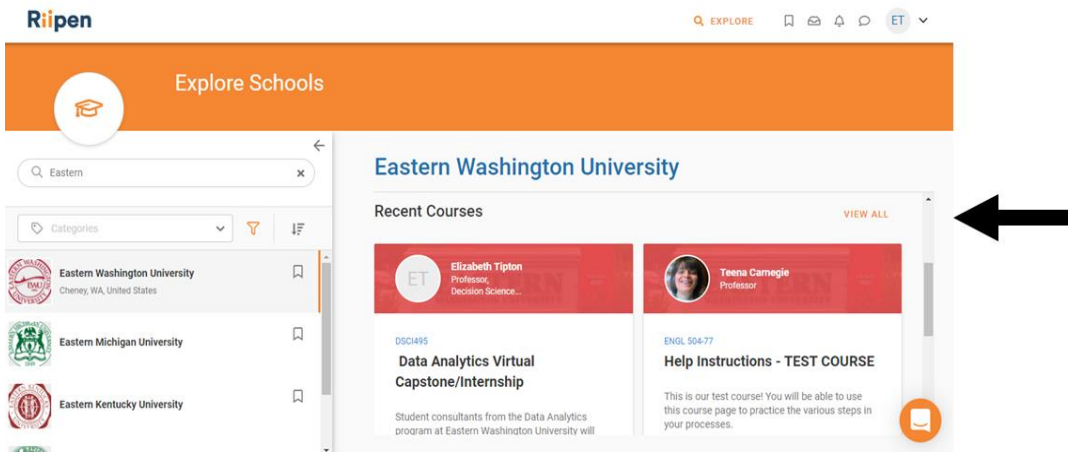

Alt text: Image of a school selected on the Riipen Explore Schools webpage showing the most recent courses; the View All link is at the right of the page.